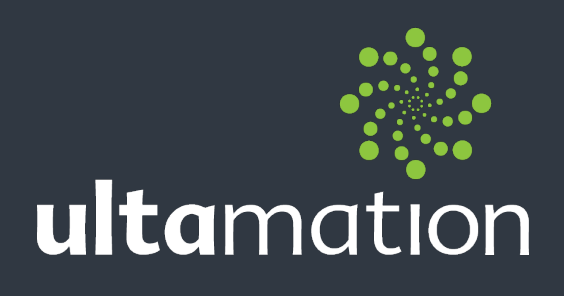

# **UC-DMX-200**

**DIN-RAIL ETHERNET TO DMX QUICK START GUIDE**

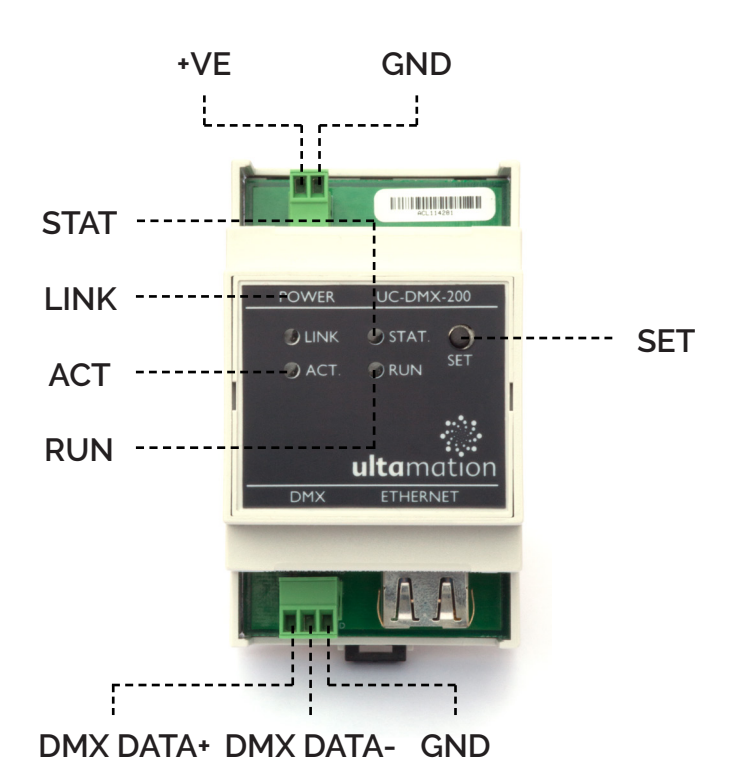

# **Step 1**

Insert DMX Data + (Left), DMX Data - (Middle) and GND (Right) into the holes of the block shown below..

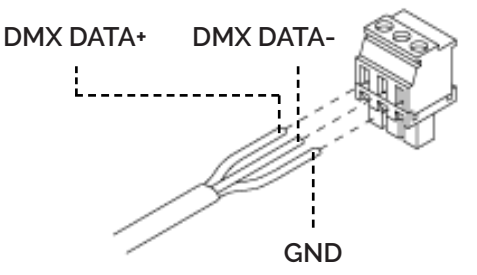

# **Step 2**

Insert +VE (Left), and GND (Right) into the the holes of the block shown below.

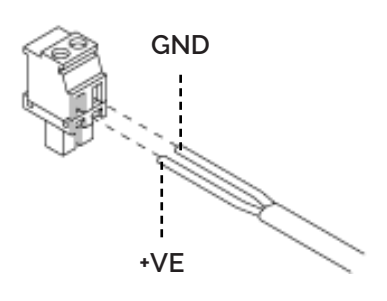

# **Step 3**

Insert connectors into UC-DMX-200 device as shown below.

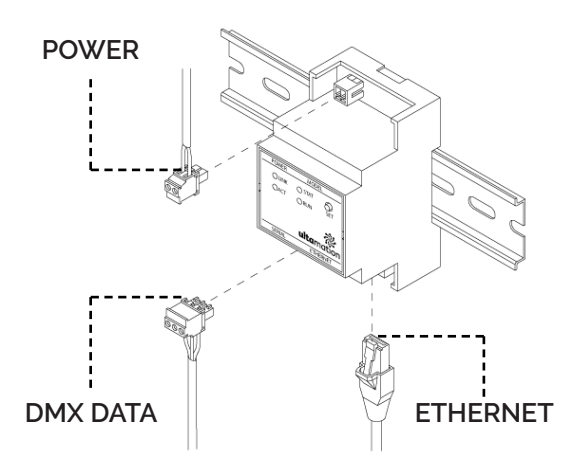

# **Step 4**

Run Ultamation's Device Configuration Tool. Download this from the product page at http://shop.ultamation.com

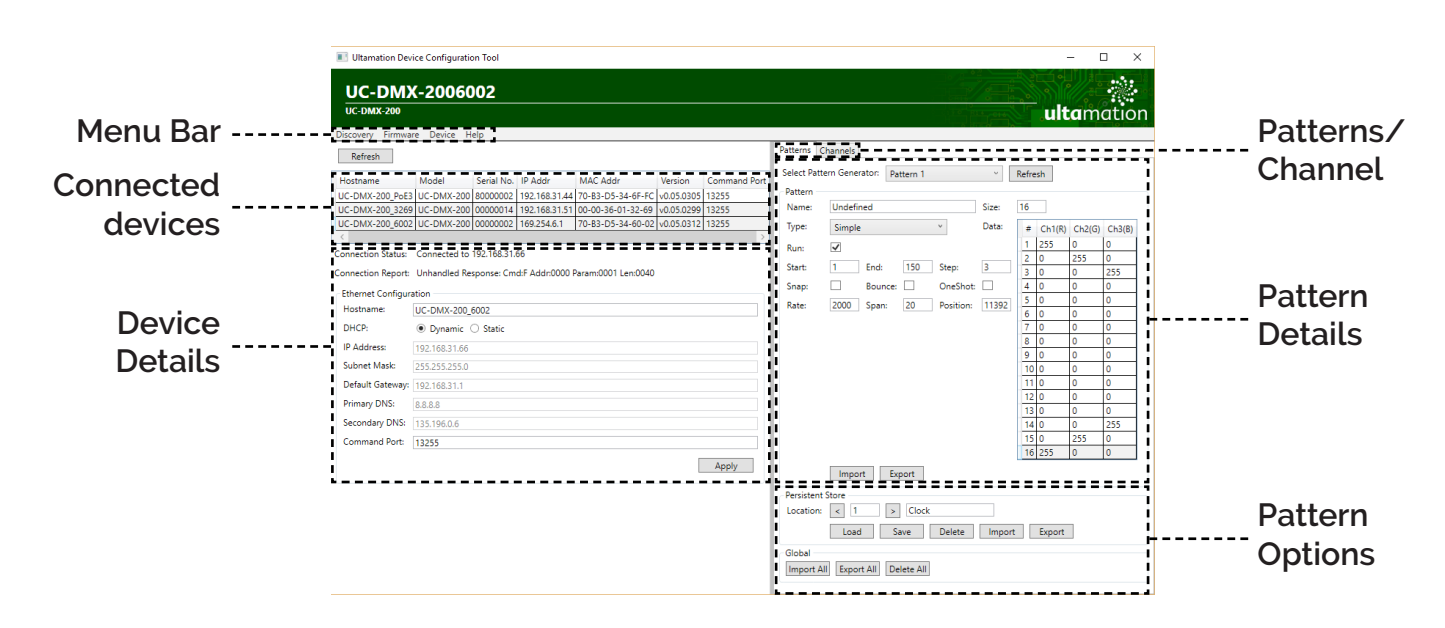

# **Step 5**

Find the device on the network through auto discovery. The device ships with DHCP enabled.

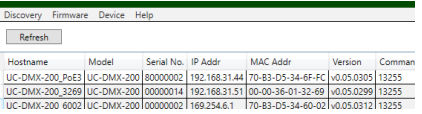

# **Step 6**

Configure the device's Ethernet settings and click apply.

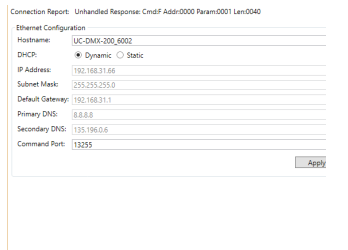

# **Step 7**

Use the pattern tab to edit the device's pattern generators, if desired.

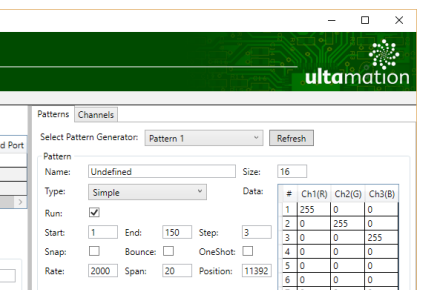

# **Step 8**

The channels tab display's the current data of each DMX channel for the selected device.

#### **Step 9**

The device is now ready for use. If the device is to be used in a crestron installation, download the crestron modules and example program from the product page at http://shop.ultamation. com for futher instructions.

# **Restore to defaults**

Please follow these steps to restore the device to factory default settings.

- 1. Remove power cable from the device
- 2. Hold down the "SET" button on the device
- 3. Re-insert power cable back into the device
- 4. The status light will flash and then go solid
- 5. Wait for 4 seconds
- 6. The status light will go out briefly
- 7. Release the "SET" button
- 8. The status light will flash rapidly indicating the controller is re-starting and is now reset to default settings (i.e. DHCP)

# **Configuration Tool Overview**

# Device Discovery

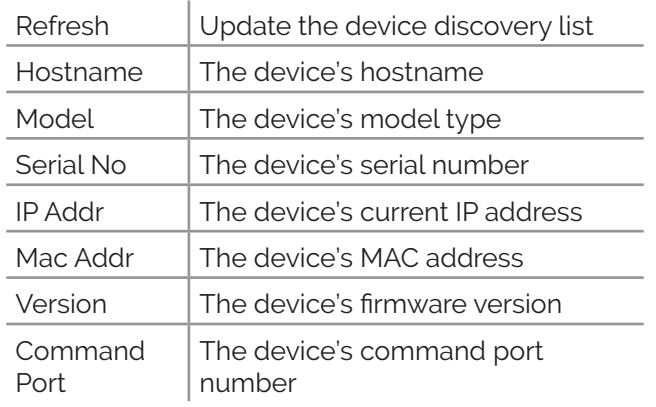

# Ethernet Configuration

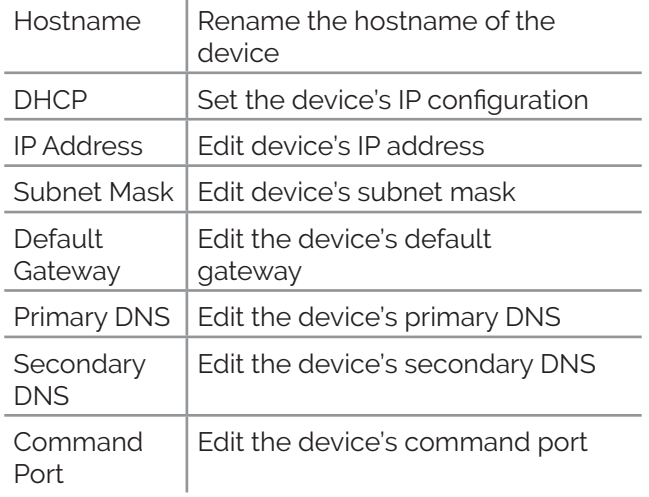

#### Patterns

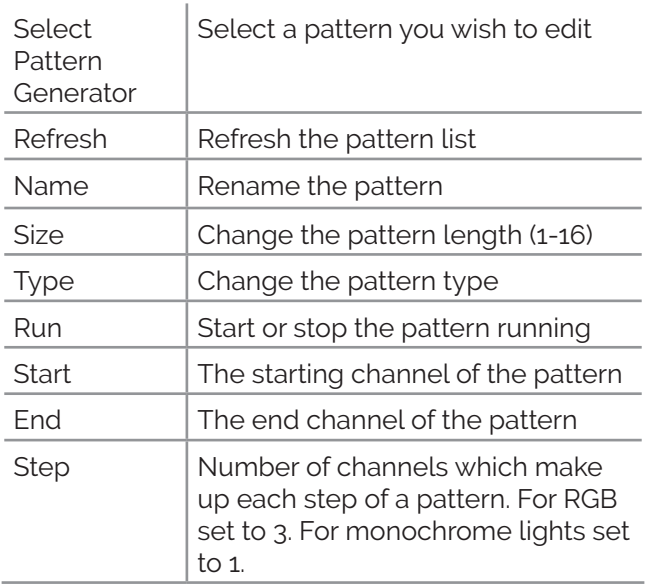

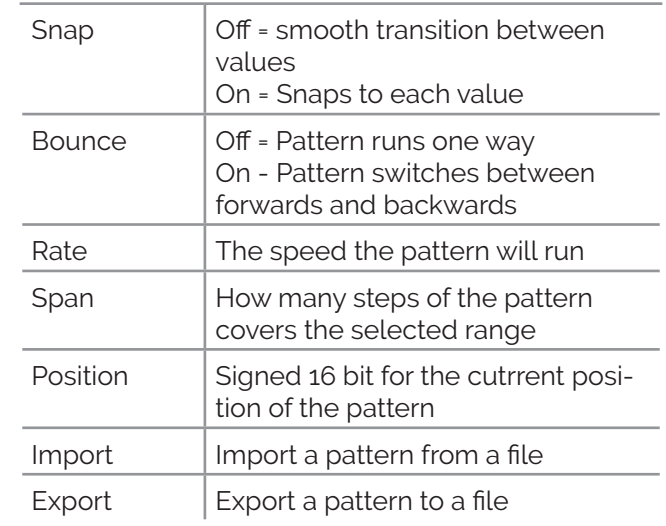

# Persistent Store

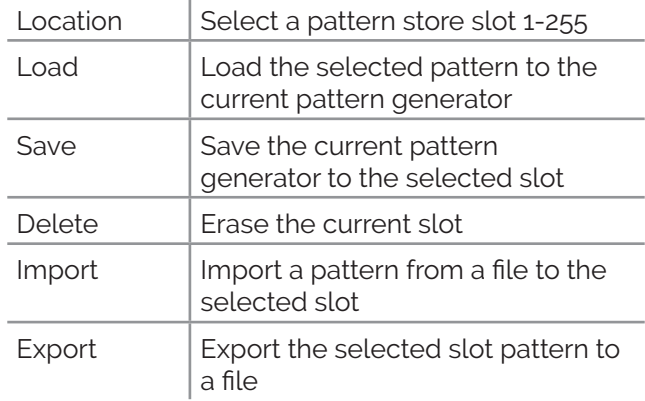

# Channels

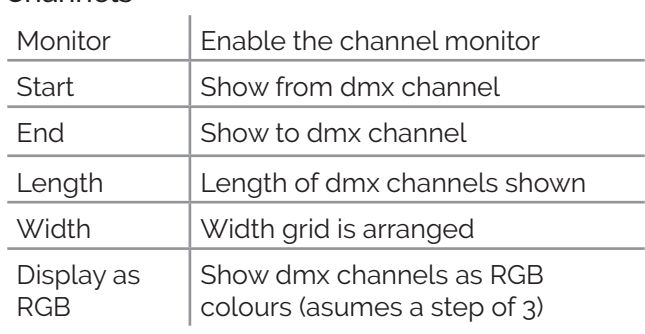